To create PLT file in AutoCAD:

First open the DWG file in AutoCAD and tag "file" on menu bar then select "Plotter Manager".

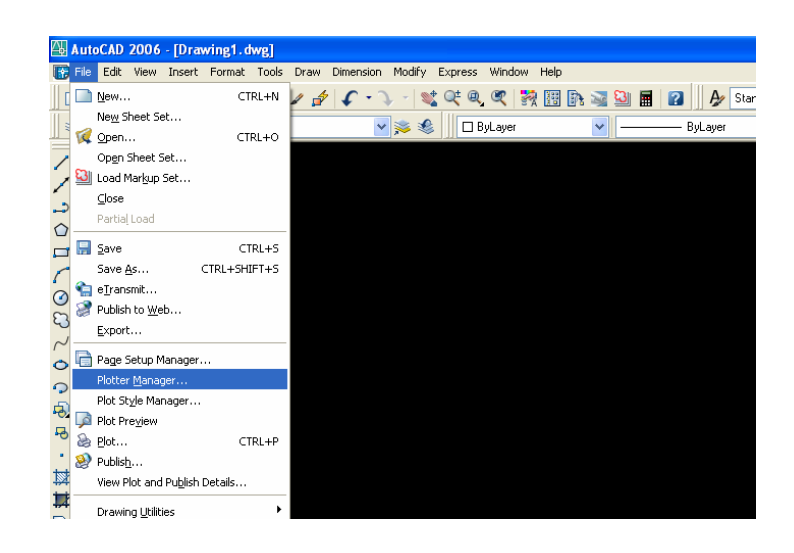

Select "Add-A-Plotter wizard

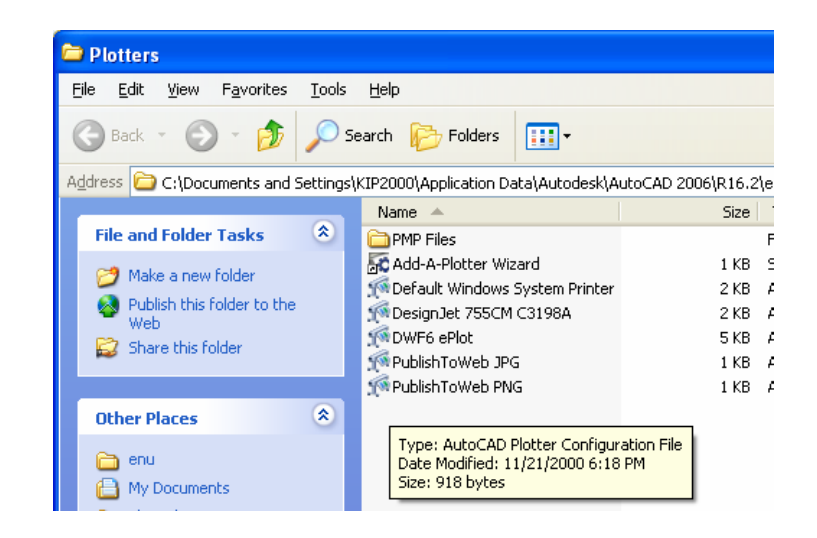

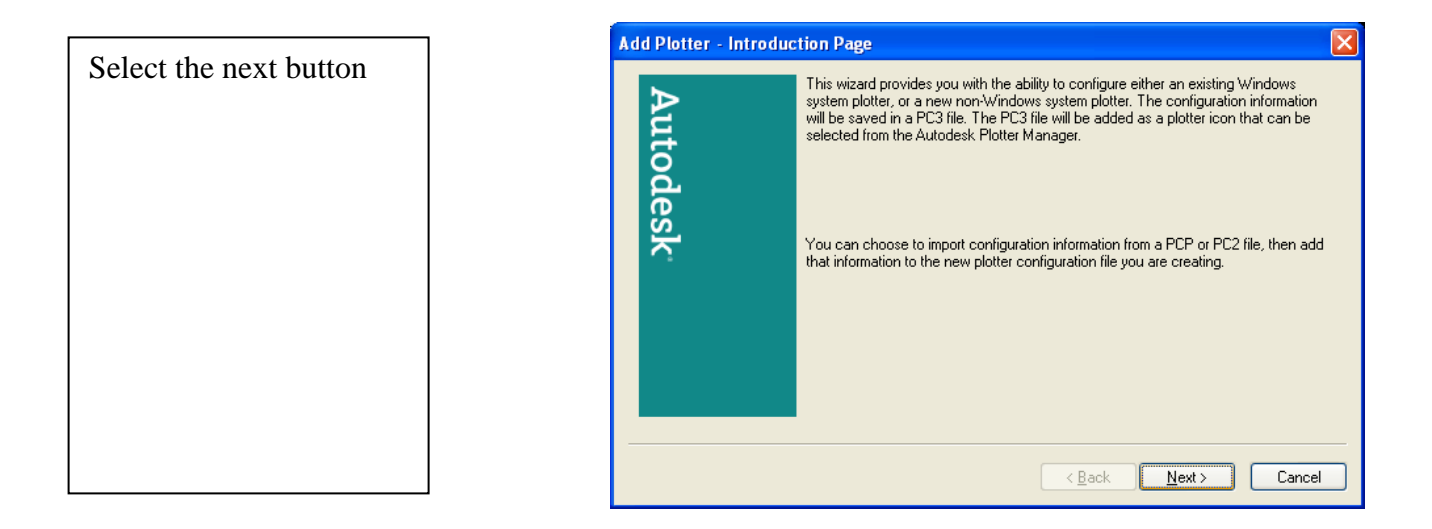

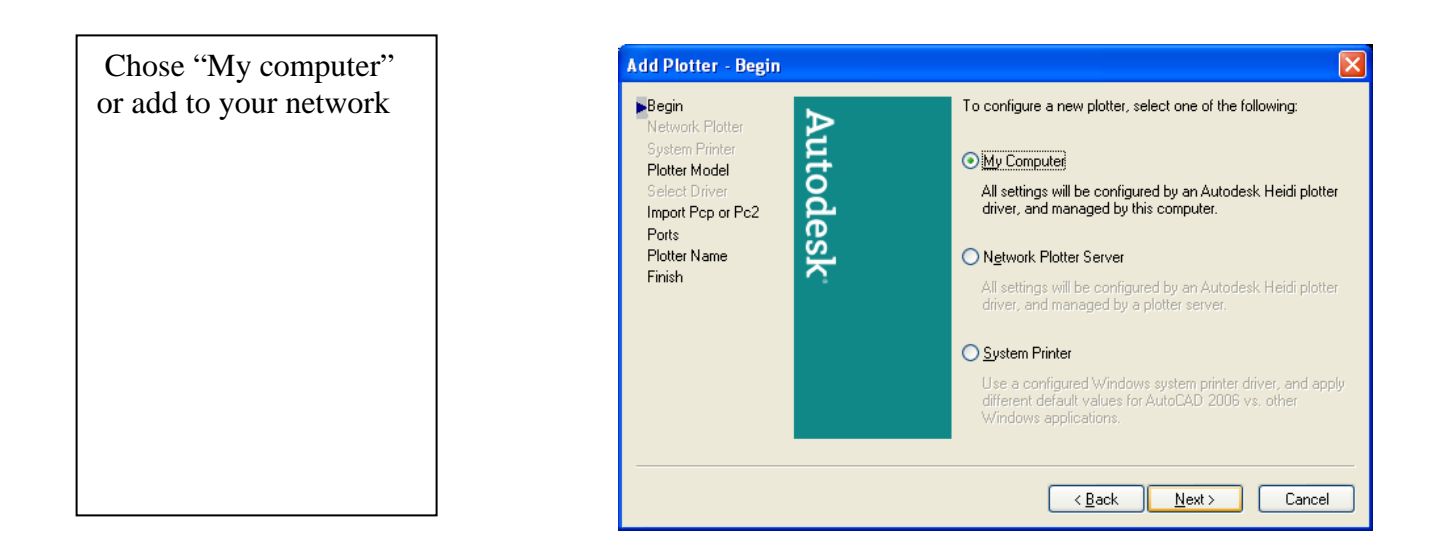

To create an HP GL/2 file

First: select HP from the manufacture column

Second: chose "designJet 755CM C3198A"

Then tag next button

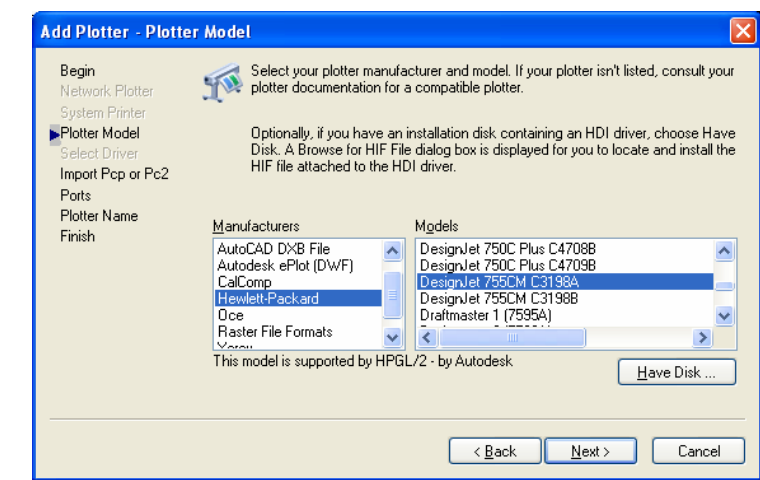

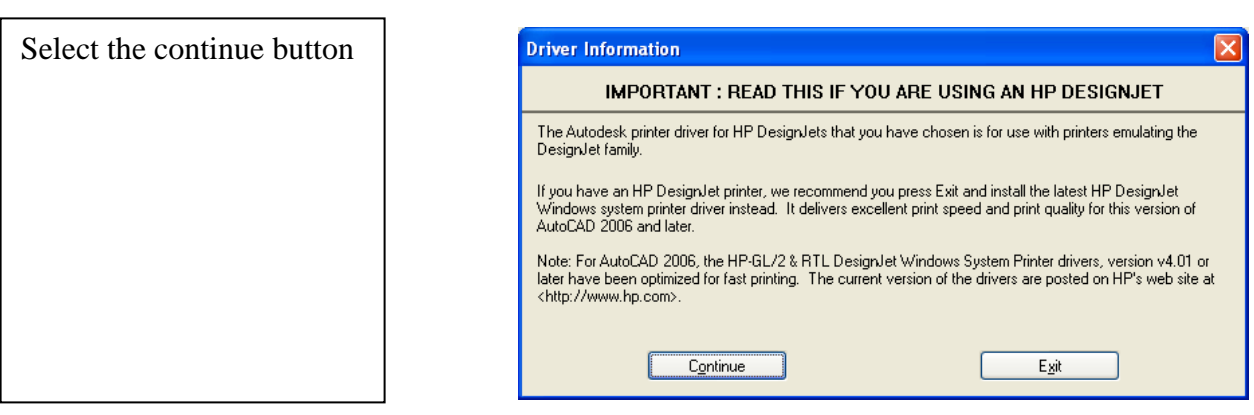

You don't need to import any files, for the driver is already loaded in AutoCAD.

Select the next button to continue

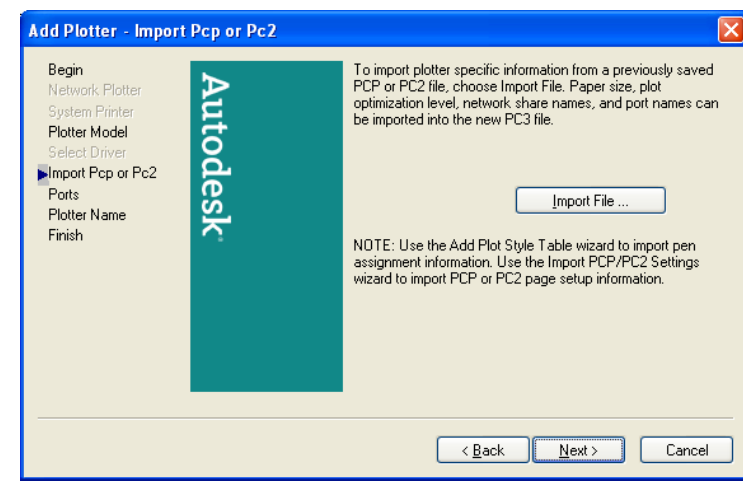

You are not installing any hardware, just adding a driver to your workstation.

Select "plot to file"

Then tag "next"

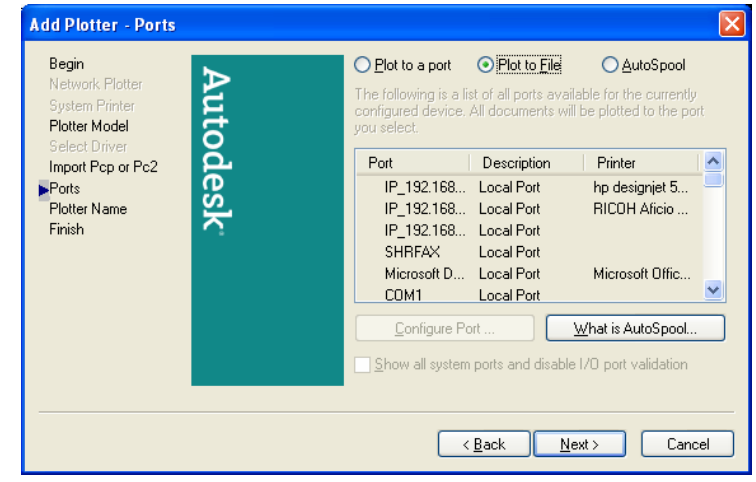

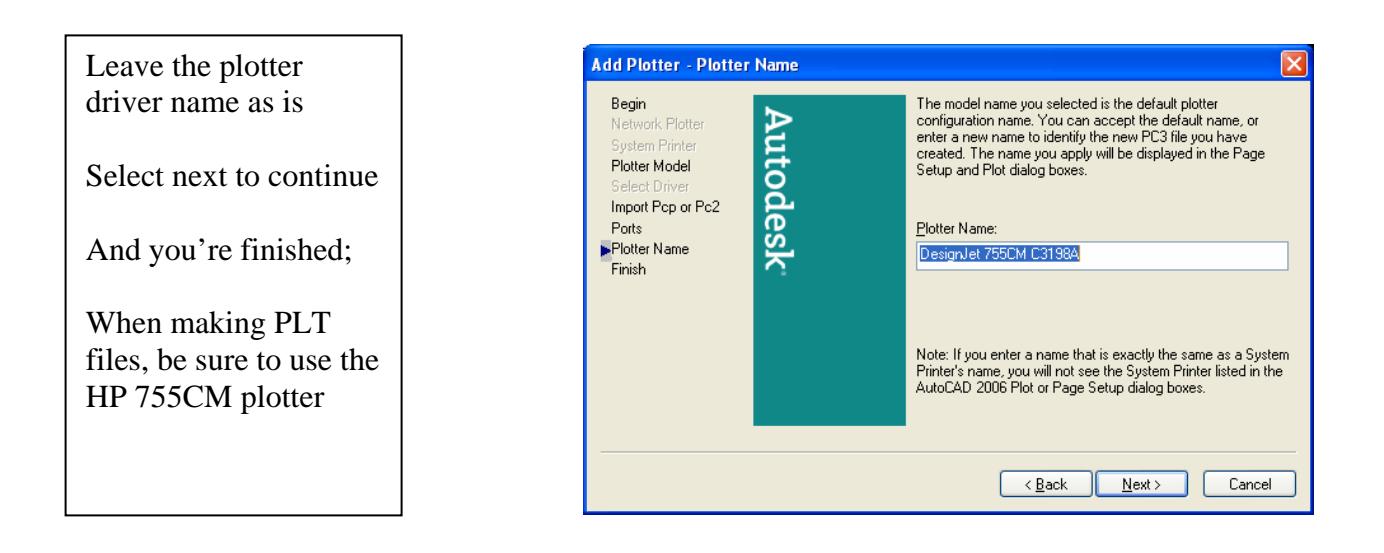

These instructions are intended for the strict use of creating PLT files for Jeffcoat Blueprint only, and any coping or unauthorized use is prohibited.